## **Boas Práticas – SEI-RJ**

## **Bloco de Assinatura x Bloco de Reunião**

## **Bloco de Assinatura**

- Para solicitar assinatura em um documento de uma pessoa de outra unidade (outra sigla no SEI)
- 1- Clique em **Bloco de Assinatura** no menu lateral esquerdo da tela **Controle de Processos** e após clique no botão "**Novo".**
- 2- Digite uma descrição para o bloco, por exemplo: **Assinatura CAM e CST e após digite** a unidade da(s) pessoa(s) que assinar (ão) o documento (pode ser mais de uma unidade, ou seja, várias assinaturas). O Bloco está criado.

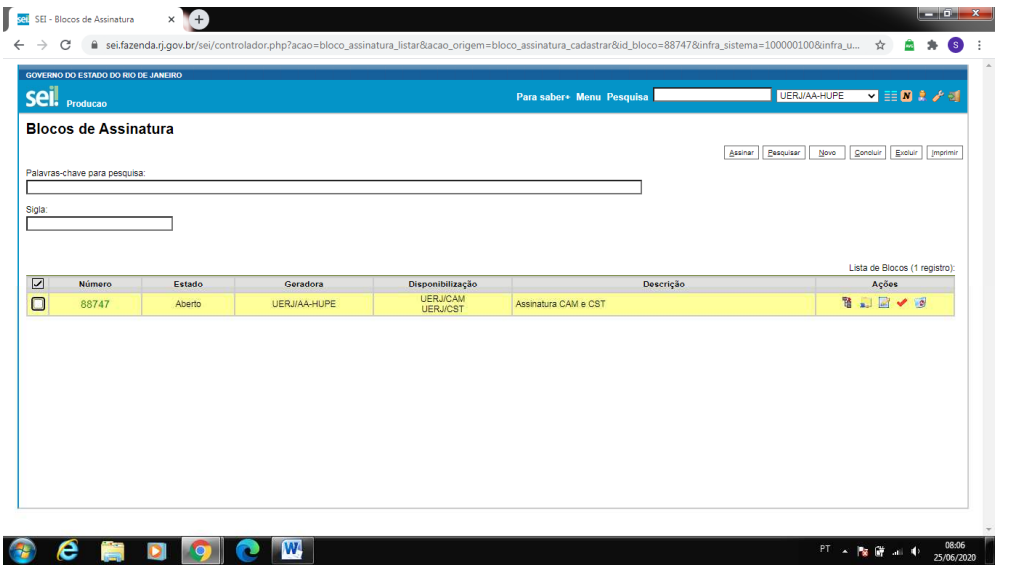

- 3- Volte ao Controle de Processos e abra o processo desejado.
- **4-** No documento que se deseja solicitar a assinatura, clique no botão superior **"Incluir em Bloco de Assinatura"**

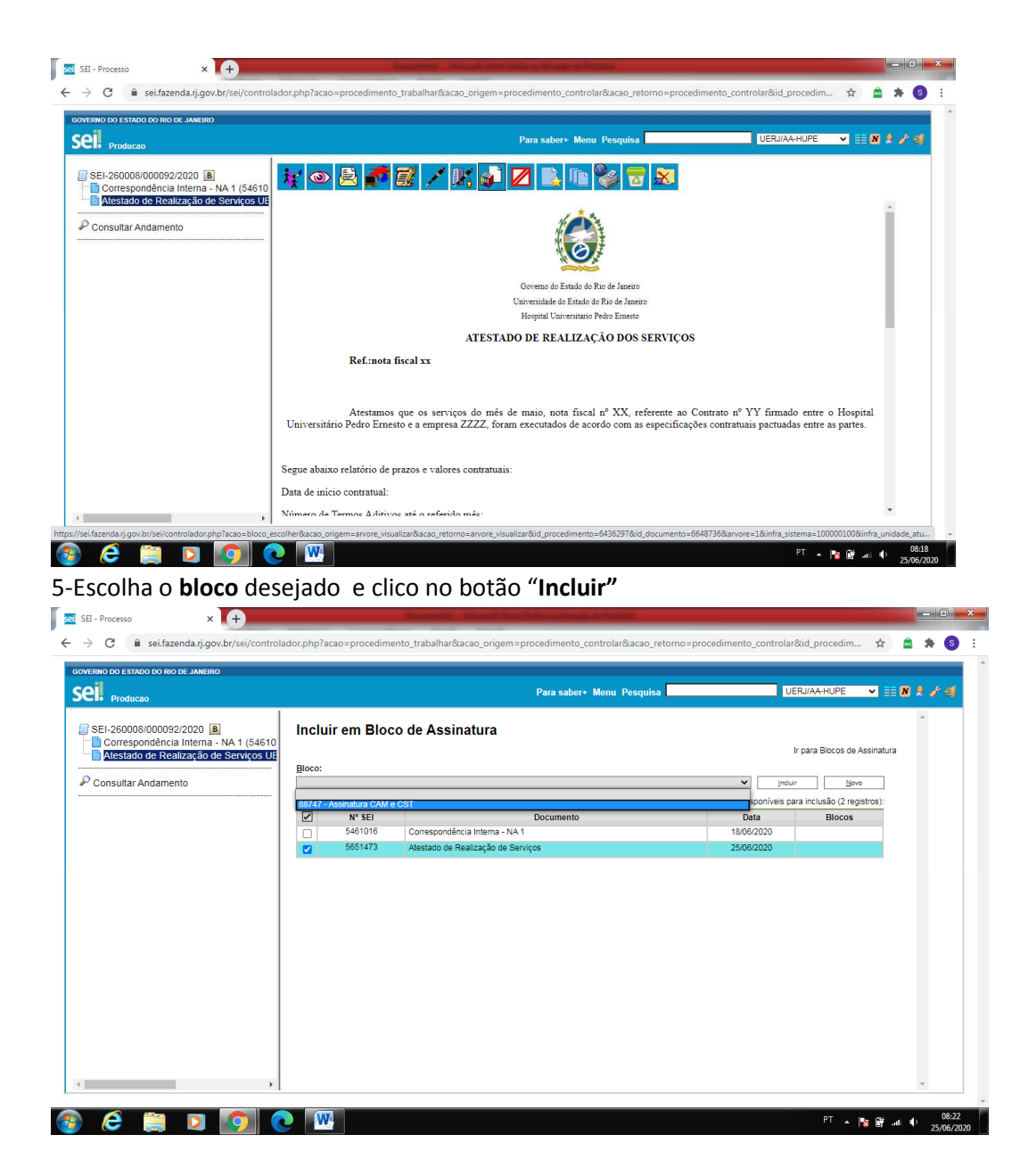

6-Clicar em "**Ir para Bloco de Assinatura"** (canto superior direito) 7-Marcar o bloco e clicar no botão "**Disponibilizar bloco"** (na coluna **Ações**)

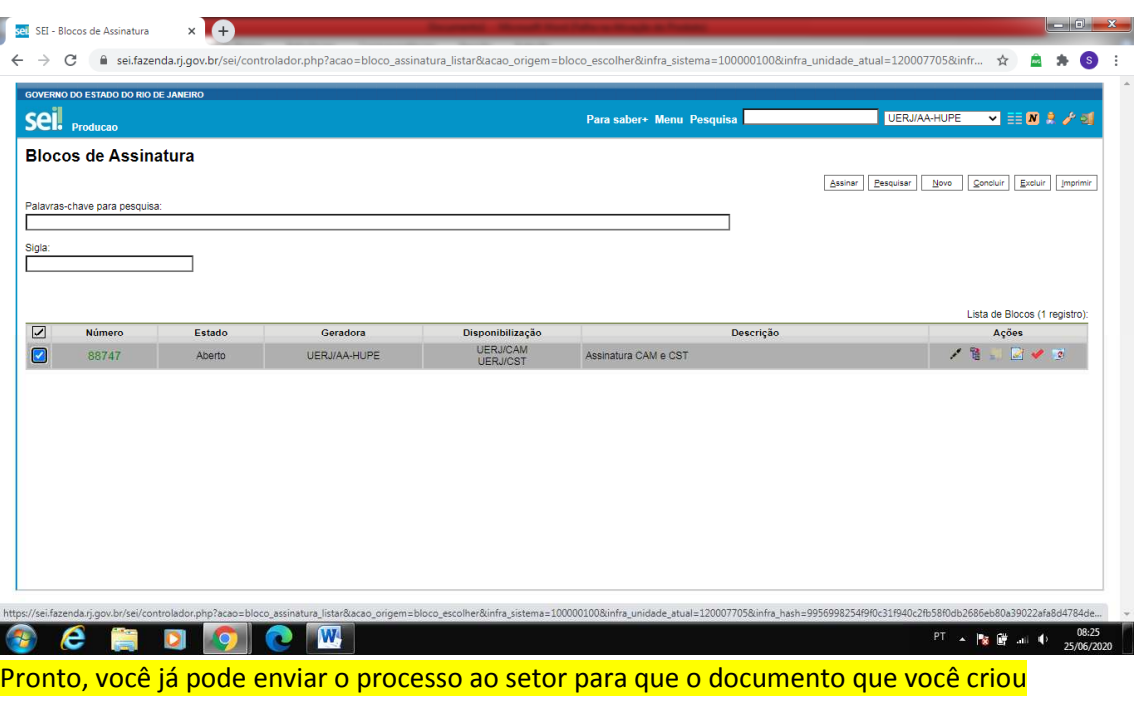

8- Ao assinar os documentos de um bloco de assinatura, deve-se devolver o bloco à unidade geradora, ou seja , **"Retornar Bloco",** na coluna Ações.

## **Blocos de Reunião**

possa ser assinado.

 São usados para processos que precisam ser compartilhados com outras unidades, para consulta somente.

 É uma forma de visualizar minutas de documentos em unidades diferentes da geradora e para serem discutidos em reuniões, por exemplo.

Para incluir um ou mais processos em um bloco de reunião pela tela do Controle de *Processos :*

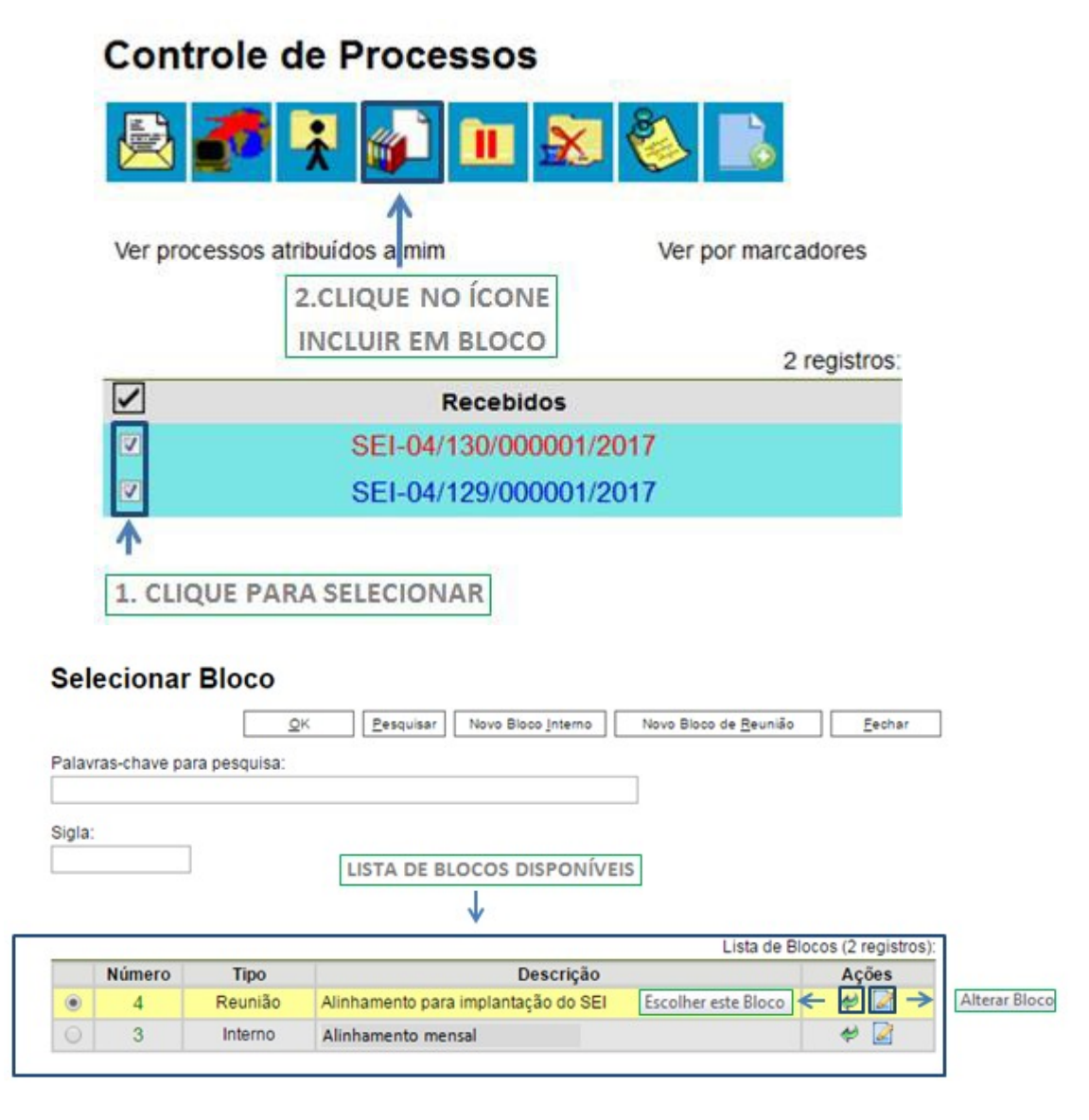

1-É possível selecionar um bloco pré-existente, escolhendo um bloco da lista, ou pode-se criar um novo bloco de reunião, clicando no botão **"Novo Bloco de Reunião"**.

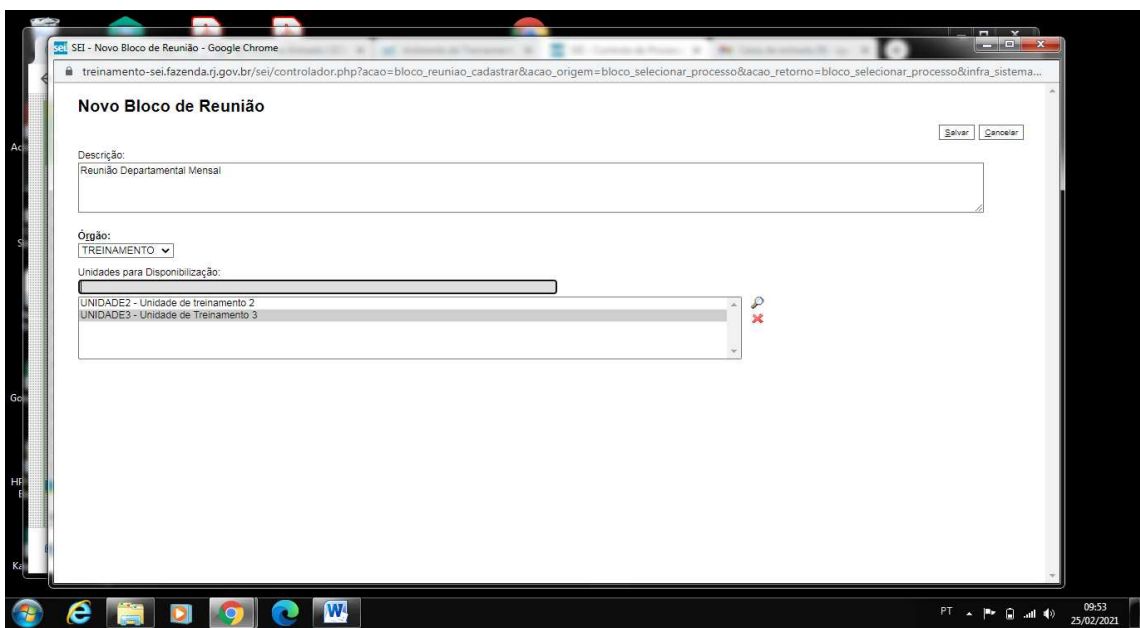

2-Digite a descrição do bloco de reunião criado e escolha as unidades que terão acesso aos processos incluídos neste bloco.

3-Depois clique no botão **"Salvar".**

4-A lista com todos os blocos criados aparecerá e nela você pode selecionar o bloco desejado clicando no botão **"Escolher este Bloco".**

5-Também será possível alterar as especificações do bloco selecionado através do botão **"Alterar Bloco"** na coluna **"Ações ".**

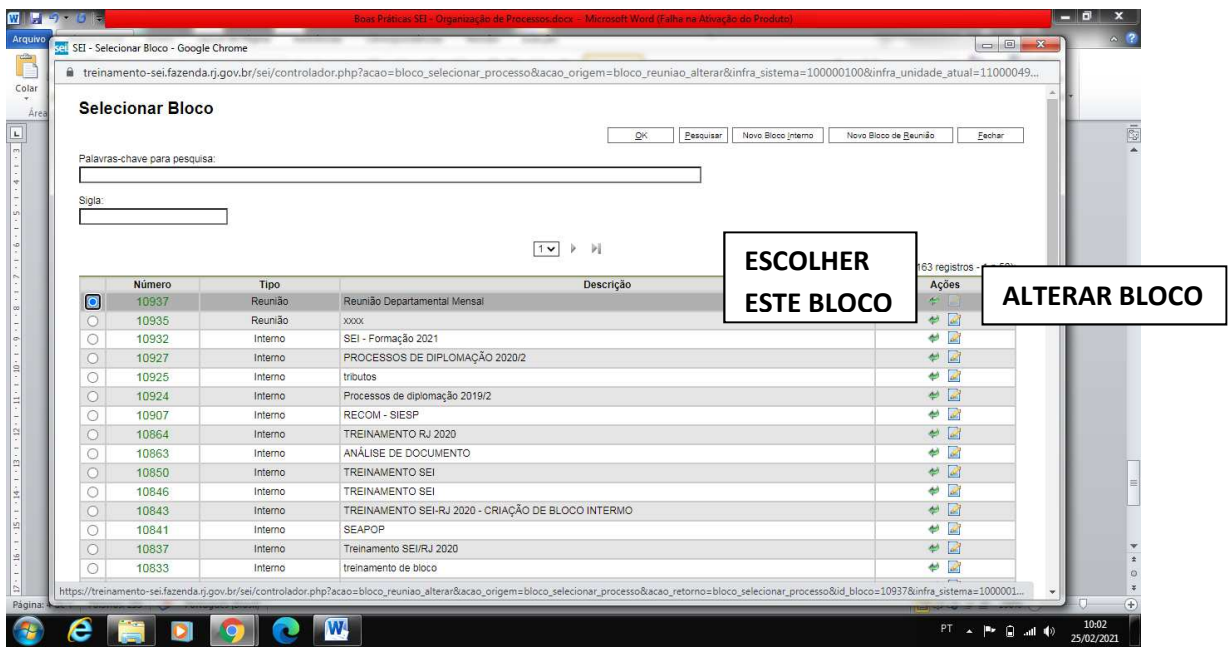

6-Com o bloco criado e os processos desejados já incluídos nele, para acessá-lo, basta escolher a opção do menu esquerdo da tela do **Controle de Processos**:

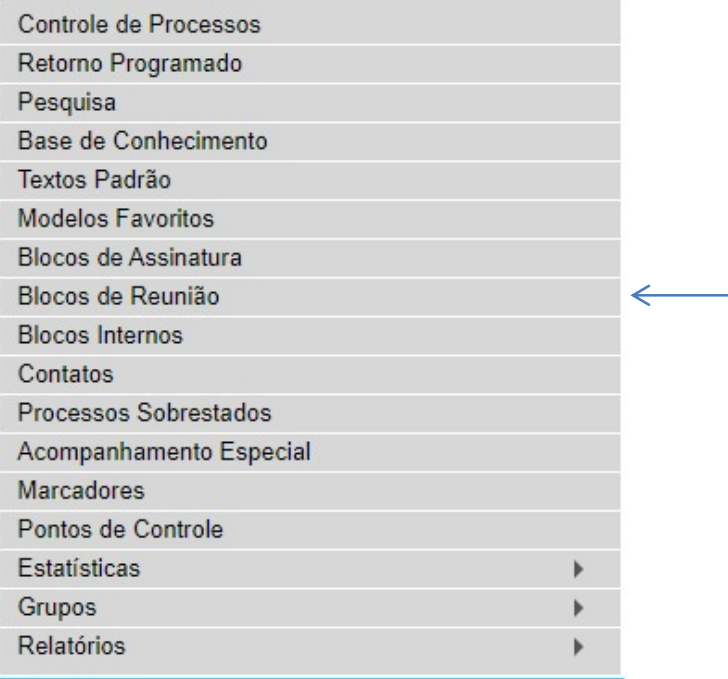

7-Após escolher a opção desejada do menu acima, todos os blocos existentes são mostrados na tela, onde várias ações poderão ser tomadas, selecionando o bloco e clicando nos botões da coluna **"Ações"**:

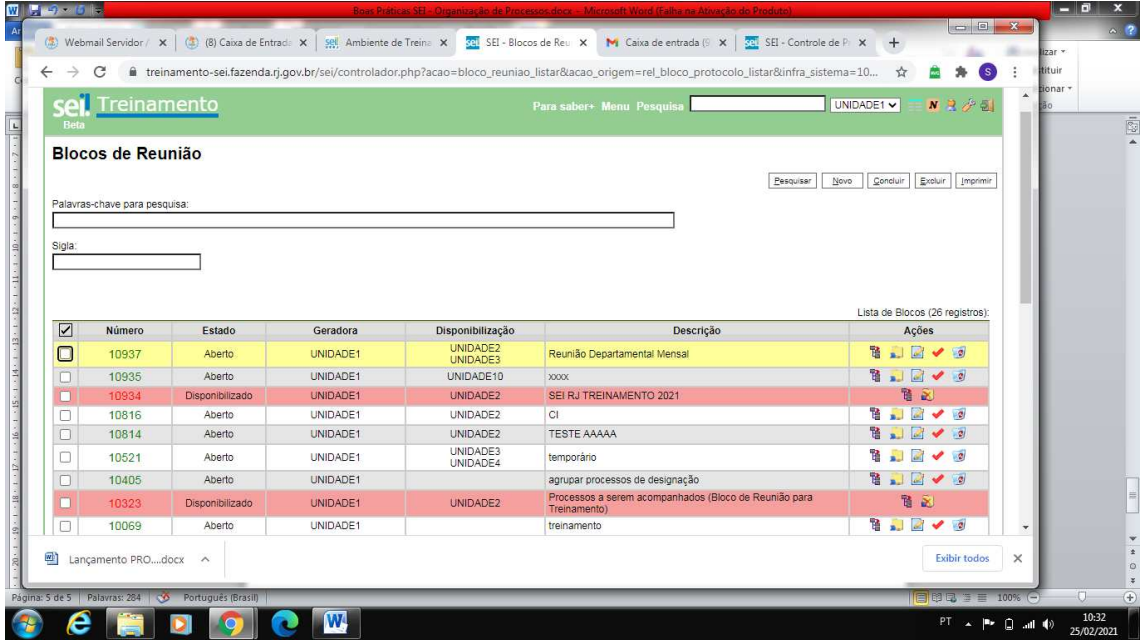

*-Processos/Documentos do Bloco – Lista os processos contidos no bloco* 

*-Disponibilizar bloco –Permite o acesso das unidades que foram escolhidas para compartilhá-lo* 

*-Alterar bloco – Permite alteração.* 

*-Concluir bloco-Permite o fechamento do bloco. Ele existe, mas não será mais disponibilizado.* 

*-Excluir bloco – Só será possível excluir um bloco, após retirar os processos dele.*